# **Completing an Assessment Portfolio [Instructions for Students](https://helpdesk.tk20.com/)**

# **Completing an Assessment Portfolio**

### **Viewing an Assessment Portfolio**

- 1. Click on **Portfolios** in the sidebar.
- 2. Click on the Portfolio title located in the center of your screen.

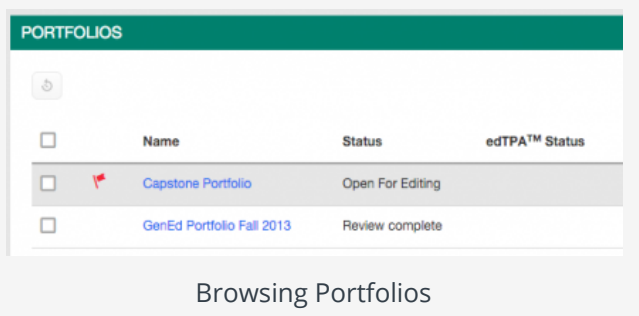

### **Portfolio Layout Portfolio Tabs: each sub-tab.** represents a different section of the portfoli[o](https://helpdesk.tk20.com/role/student/)

**Title & Instructions**: title and pertinent instructions are located on the Assessment Portfolio cover page

**Assessment**: portfolio grader(s) assessments of your work

**Extensions**: your instructor may grant you extensions to complete your work

**Feedback**: your instructor may leave feedback about your work

**Due Date**: portfolio due date will be provided by your instructor

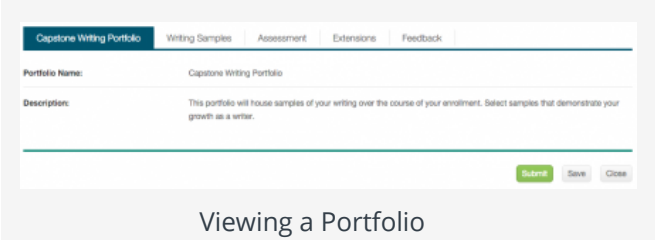

### **Completing an Assessment Portfolio**

### **Artifact Attachment**

- 1. Click on the sub-tab to the right of the Assessment Portfolio cover page.
- 2. Assessment Portfolios require you to fill in defined submission fields known as **Artifacts**. Click on **Select** underneath Attachment(s).
	- All fields with an asterisk  $(*)$  must be filled in before the system will let you add your artifact.

If you are required to attach additional documentation to your artifact, click on the **Select files** button to search for a file(s) on your computer, or drag and drop in the indicated area. To remove the file, click the next to that file.

- 3. Once you have completed your artifact, click on **Add**. Your attachment will be listed underneath **Attachment(s)** as shown.
- <span id="page-1-0"></span>4. Continue in a similar fashion until you have attached all required artifacts for each sub-tab of the Assessment Portfolio.

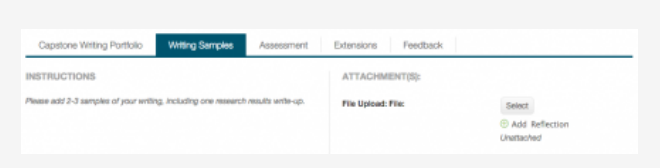

Attachments Area of Portfolio

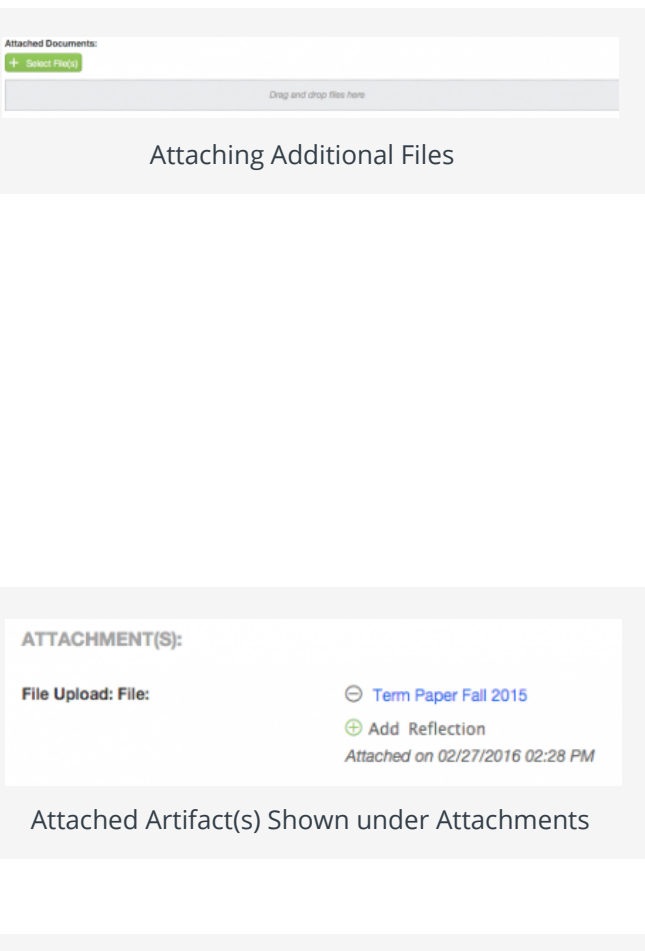

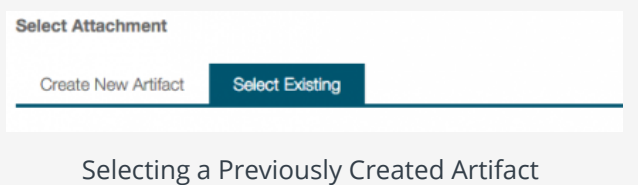

#### **Note(s)**:

If you have previously created an artifact, it can be selected when attaching an artifact. Existing artifacts of the same type are located in the attachment sub-tab as shown.

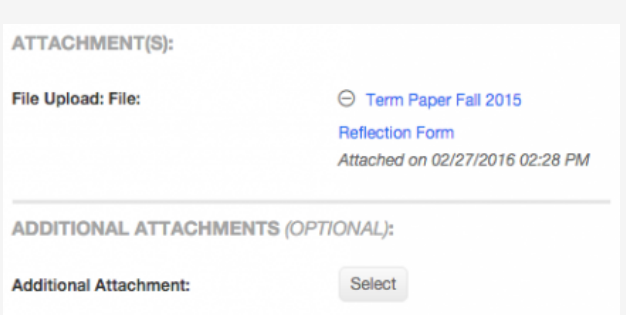

Reflections & Standards Appear under Artifact

If you are required to attach additional standards, click on the **Standard(s)** link for any artifact.

Click on **Select** to add Additional Attachments to your portfolio. (optional)

# **Submitting an Assessment Portfoli[o](#page-1-0)**

### **Option 1: Submitting the Portfolio**

- 1. Click on **Portfolios** in the sidebar.
- 2. Click on the Portfolio title located in the center of your screen.
- 3. Attachments can be edited prior to submissi[on by clicking on the attachment title.](#page-1-0)
- 4. When you are done working on your Assessment Portfolio you can click on

#### **Submit**.

# **Recalling a Submitted Portfolio**

- 1. Click on the **Portfolios**
- 2. Make a checkmark next to the

**Assessment Portfolio**, then click  $\circ$   $\circ$   $\circ$ 

3. Click on the name of the

Assessment Portfolio to edit it.

4. Click on **Save** or **Submit** when you have completed making the changes.

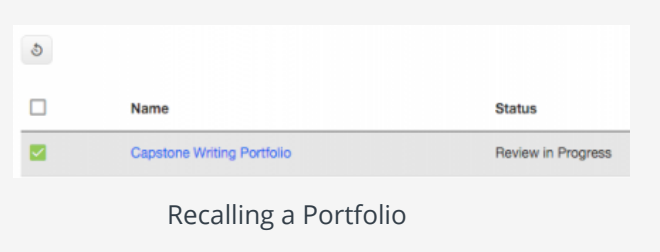

## **Reviewing Assessor Feedback**

- 1. Login to your server and click on the **Portfolios**
- 2. Click on the **Assessment Portfolio** you want to view. **Assessment Tool(s)**

Click on the **Assessment** sub-tab to view your assessment(s).

**Note(s)**: Your **Performance Rating** for each **Criterion** and comments from your instructor may appear in the Score column.

#### **File Upload Comments**

- 1. If you attached files to your assignment, your instructor may have left comments within the file. Click on the **sub-tab** containing your file.
- 2. Click on the **attachment title**.
- 3. Click on **View** next to your file to view any comments.

## **Share Your Portfolio**

1. From Portfolios located in the side menu of the Portfolios tab, click on the name of the portfolio you wish to share.

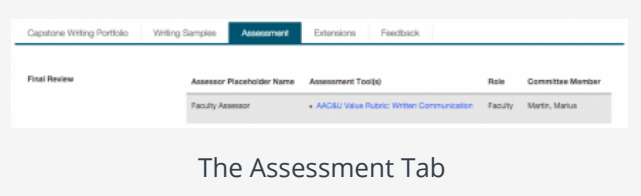

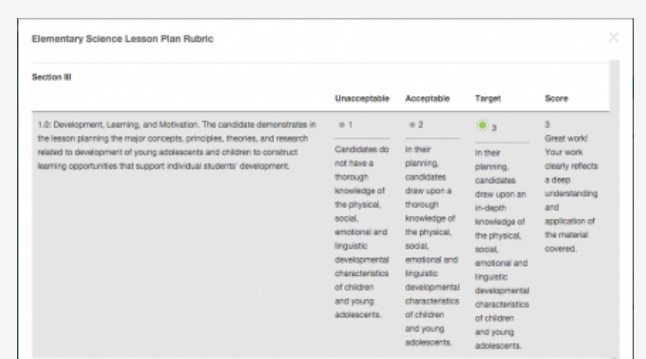

Sample Assessment with Comments

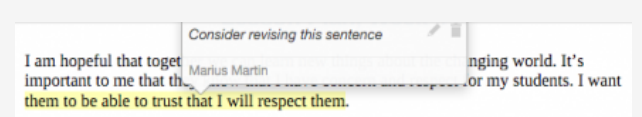

[Mouseover highlighted text to view annotation.](#page-1-0)

- 2. Click on **Share** located at the top right-hand corner of the portfolio.
- 3. Choose what to share with others. **Email**: the email address(es) of the person(s) with which you wish to share your portfolio

**Subject**: a default subject will be included but may be changed

**Share Tabs**: check each tab you want to share

**End Date**: choose a date to close the portfolio for external viewing

**Message**: body of the email 4. Click on **Share**.

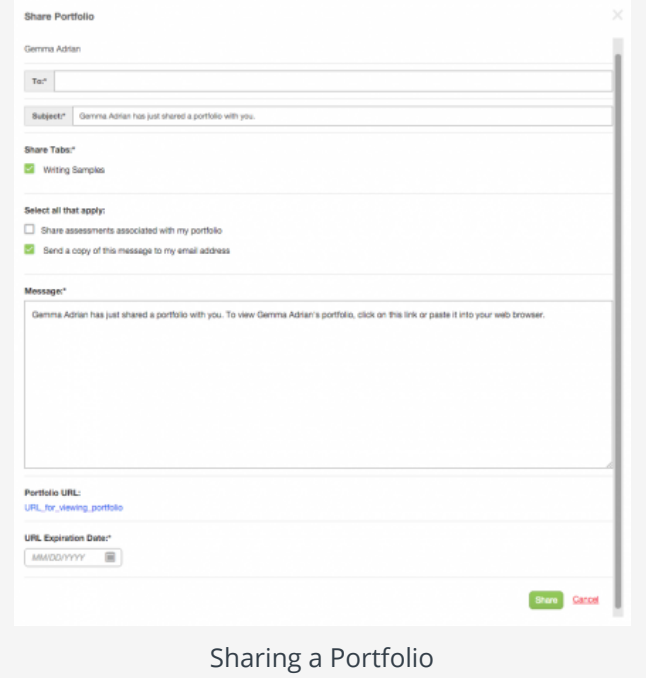